Ministério da Transparência, Fiscalização e Controladoria-Geral da União Corregedoria-Geral da União

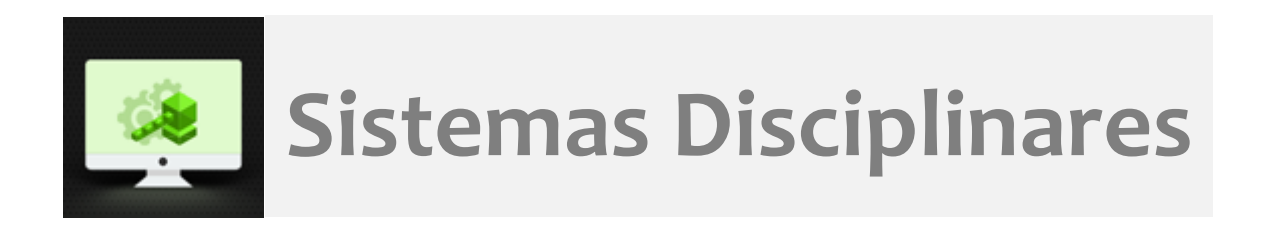

# CGU-PJ - Cadastro Fase Investigação Preliminar Encaminhamento para Julgamento

## Índice

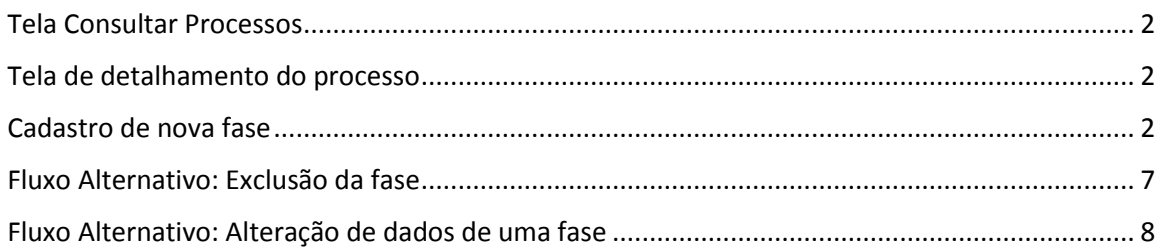

#### **O cadastramento de qualquer fase do processo é realizado por edição do mesmo após consulta ao processo.**

#### <span id="page-1-0"></span>Tela Consultar Processos

Na tela inicial do sistema, selecione a opção "Consultar Processos", ou busque o processo na lista de "Alterados Recentemente".

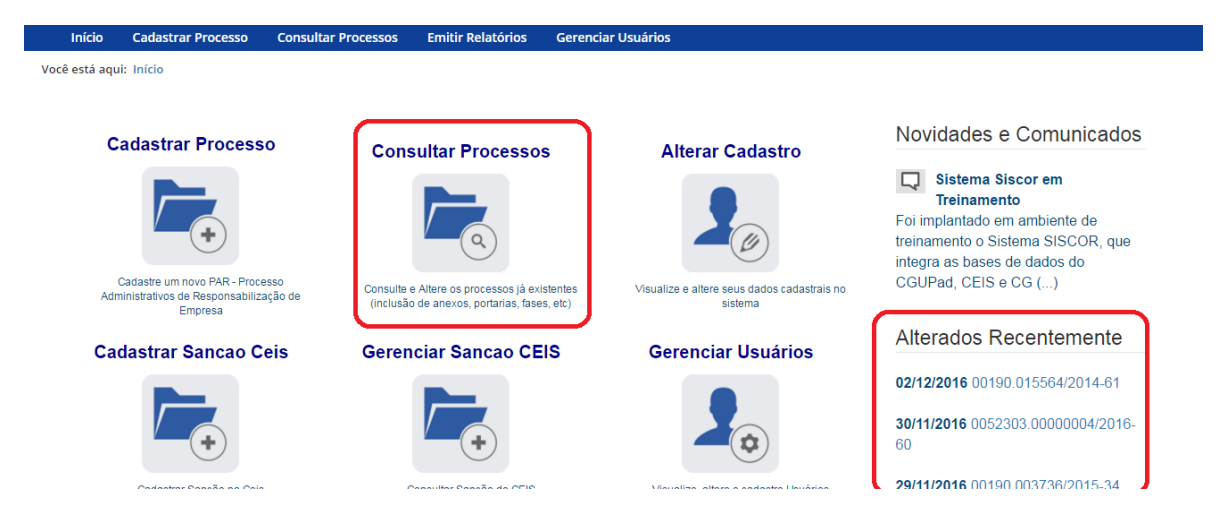

#### <span id="page-1-1"></span>Tela de detalhamento do processo

Essa tela apresenta, na barra superior, botões com as ações possíveis para o processo.

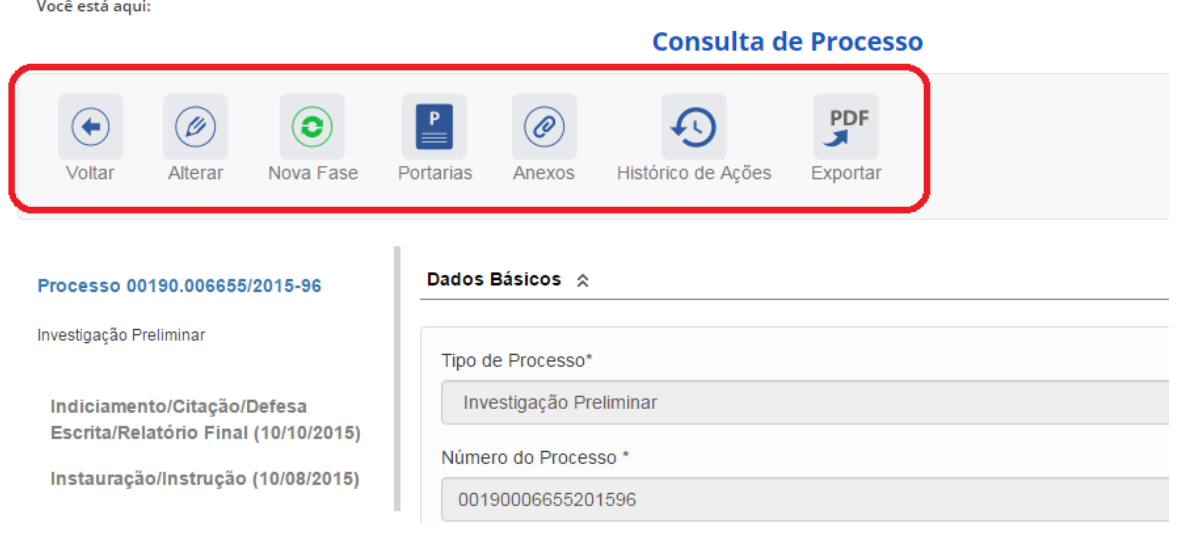

#### <span id="page-1-2"></span>Cadastro de nova fase

Na tela de detalhamento do processo, clique na opção Nova Fase.

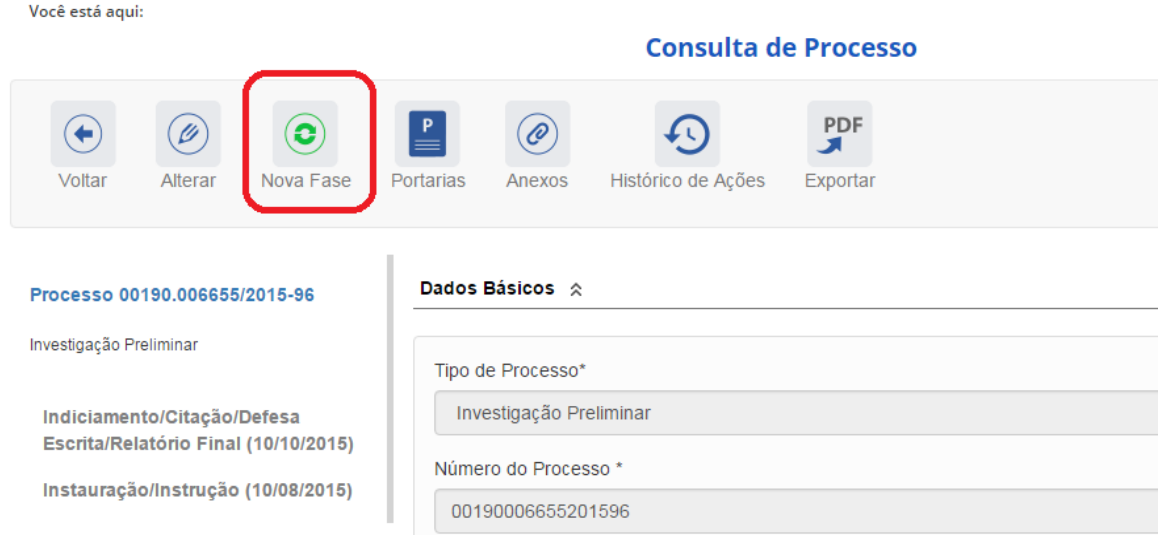

Abre-se tela para preenchimento dos dados da nova fase.

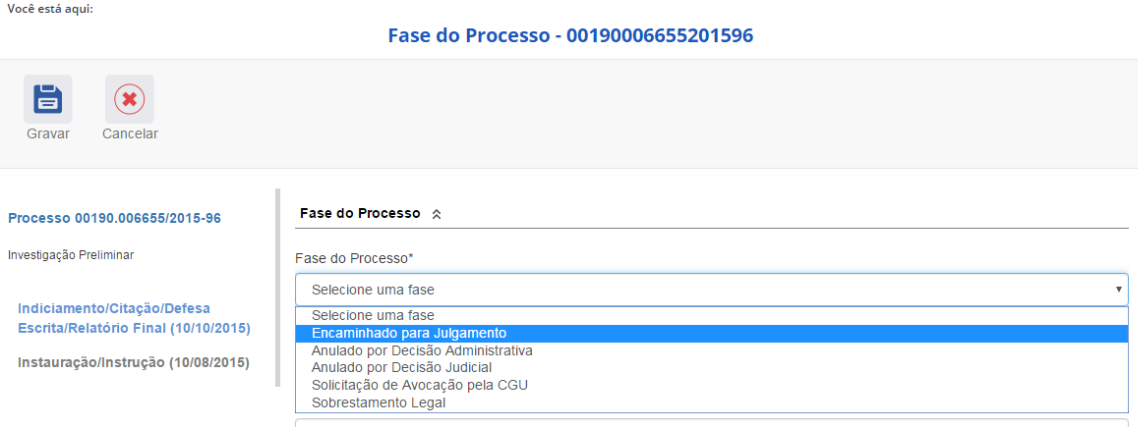

O campo é dinâmico, apresentando somente as possibilidades viáveis naquele momento do cadastramento (em razão das fases anteriores já cadastradas).

É necessário cadastrar as fases em sua ordem cronológica, não sendo possível passar para uma fase mais avançada sem o cadastramento da fase anterior.

A fase disponível para cadastramento é "Encaminhado para Julgamento".

As demais fases disponíveis podem ocorrer a qualquer tempo no processo, então são apresentadas em todos os cadastramentos de fase.

#### Selecione a fase e preencha os dados pertinentes.

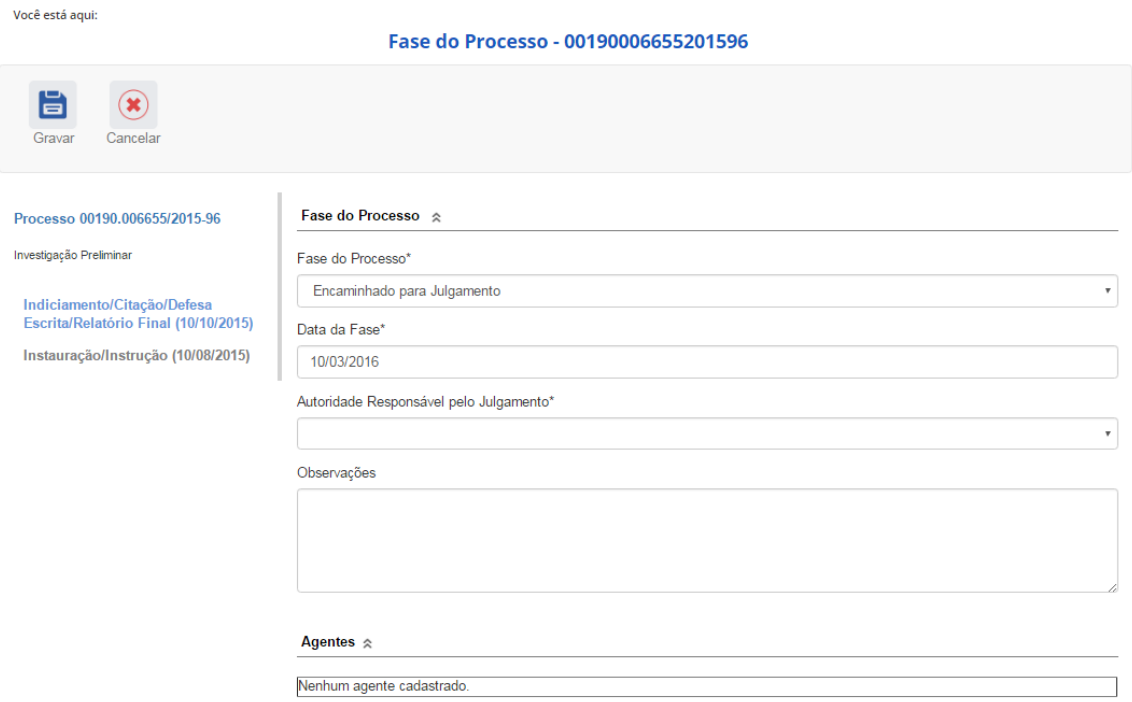

No campo **Data da Fase**, registrar a data de assinatura do documento que encaminha o processo para julgamento.

#### A autoridade responsável pelo julgamento é selecionada em lista.

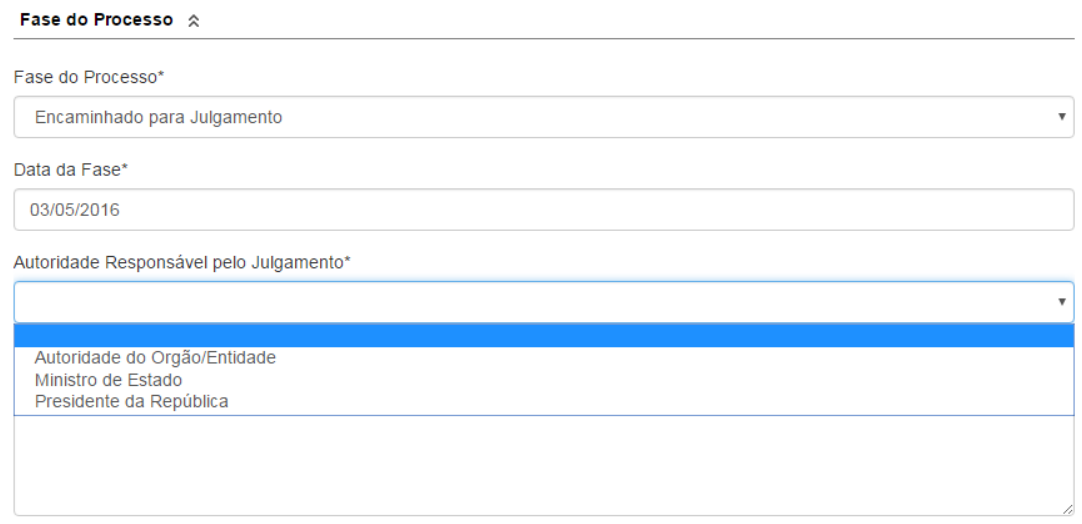

Em caso de seleção de Autoridade do Órgão/Entidade, é aberto o campo para especificação do cargo.

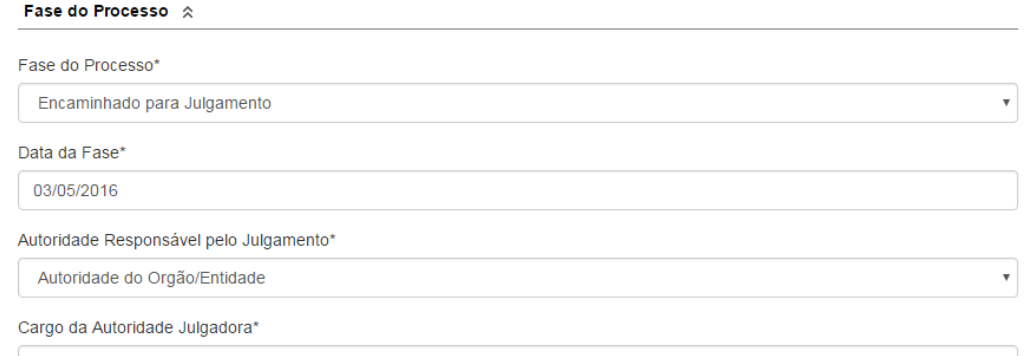

#### No exemplo, encaminharemos para julgamento pelo Ministro.

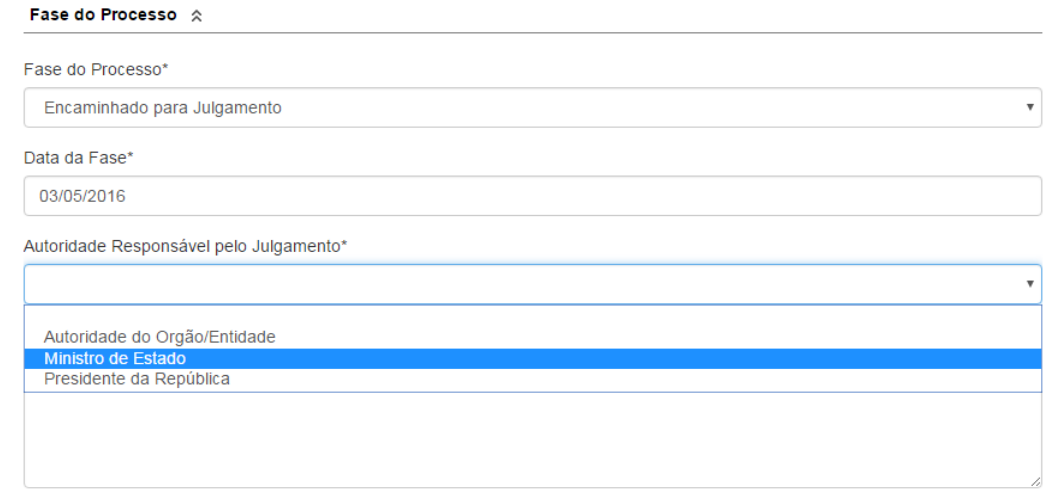

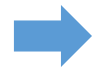

Não se esqueça de clicar no botão "Gravar" para cadastrar a fase do processo.

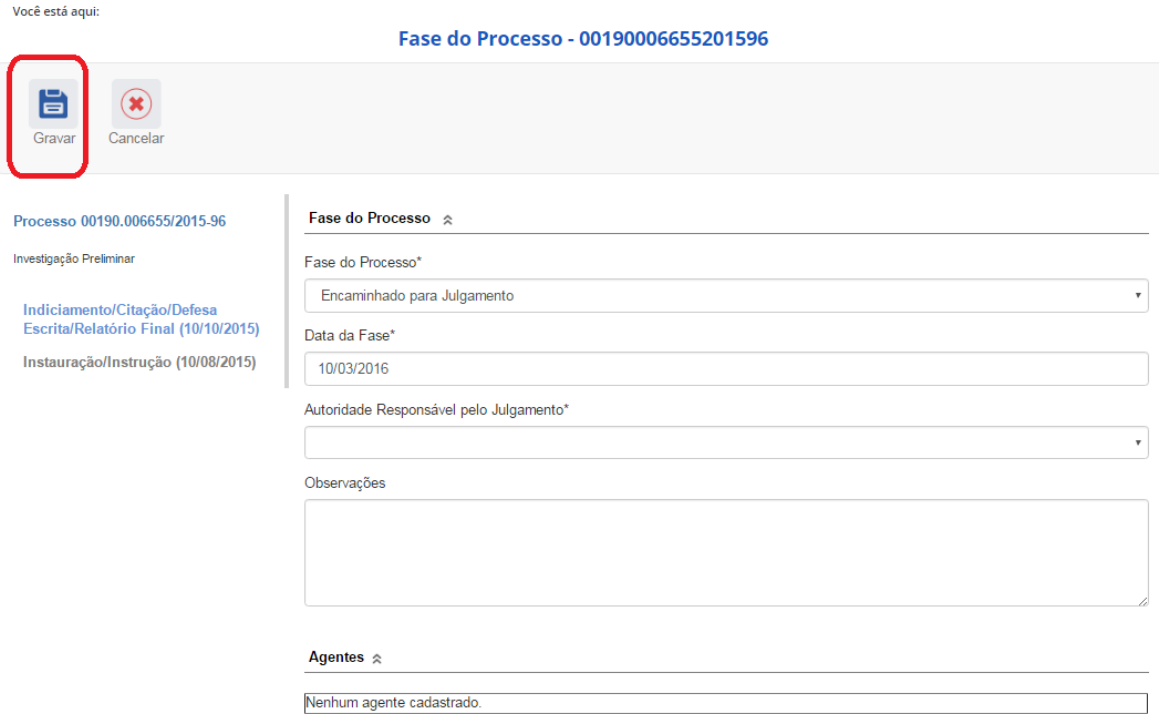

Fase gravada com sucesso. Clicar em OK.

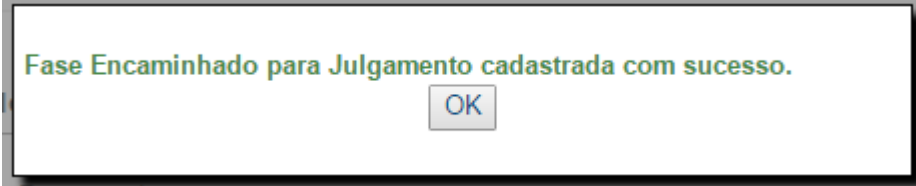

Observe que na coluna à esquerda foi acrescentada a nova fase.

Você está aqui:

#### Fase do Processo - 00190006655201596

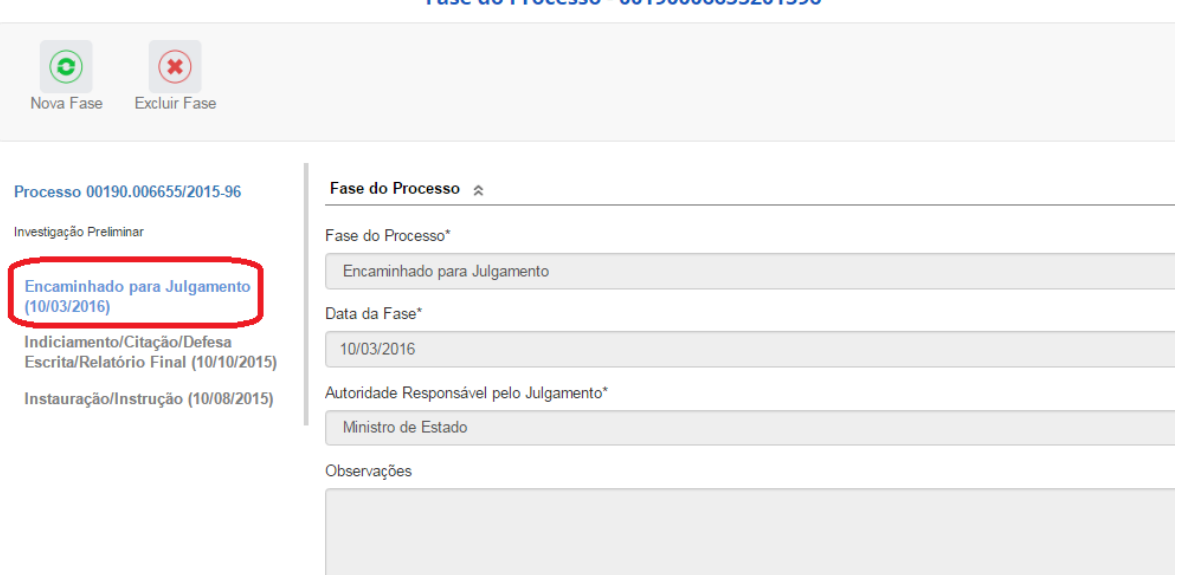

#### <span id="page-6-0"></span>Fluxo Alternativo: Exclusão da fase

Na barra superior ficam disponíveis os botões "Nova Fase" (para cadastrar a próxima fase) e "Excluir Fase" (caso se queira excluí-la).

O sistema só permite a exclusão da última fase cadastrada. Para excluir uma fase intermediária, é necessário excluir as mais recentes primeiro.

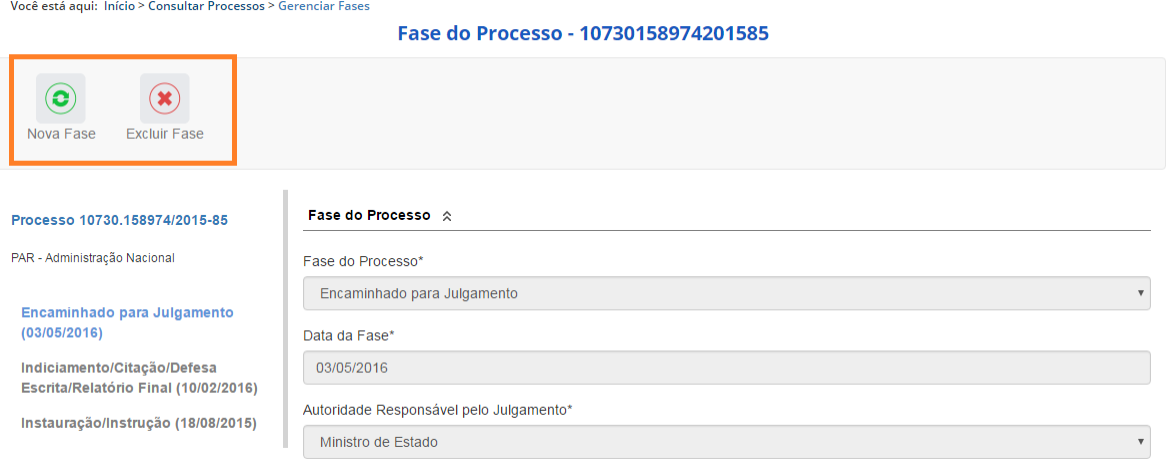

Para retornar à tela de detalhamento do processo, clicar em Consultar Processos, no "Você está aqui" (*breadcumb*) ou na barra de menus.

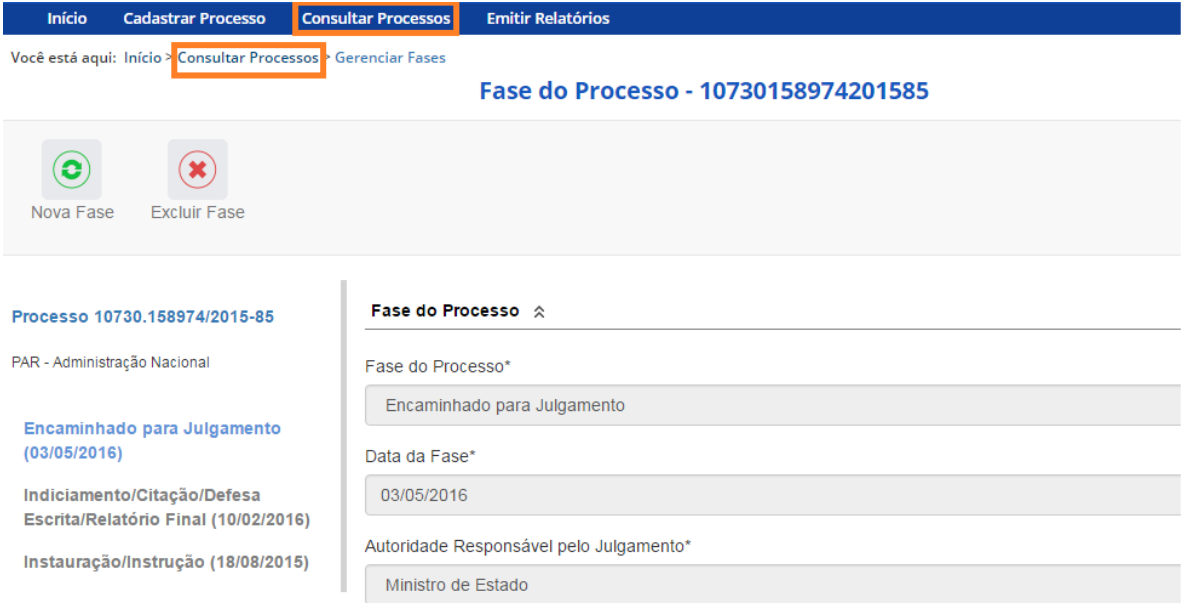

#### <span id="page-7-0"></span>Fluxo Alternativo: Alteração de dados de uma fase

Para alterar dados da fase, deve-se excluí-la e cadastrá-la novamente.

O botão Alterar, presente na barra superior da tela de detalhamento do processo, permite alterar apenas os dados iniciais do processo.

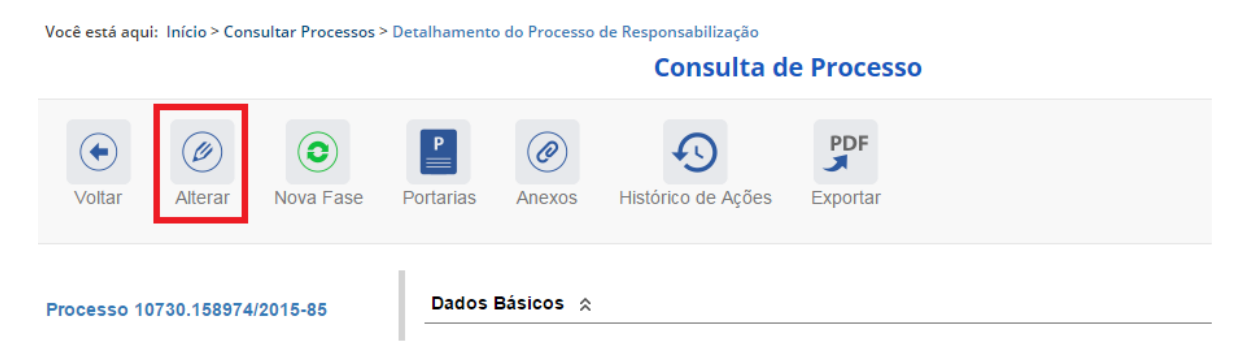